## Protokoły i uzupełnianie ocen w USOSweb

W celu wpisania ocen do protokołu należy wejść na stronę <https://usosweb.sgh.waw.pl/> i wybrać opcję **zaloguj się** w prawym górnym rogu strony. Zostaną Państwo przekierowani do strony logowania:

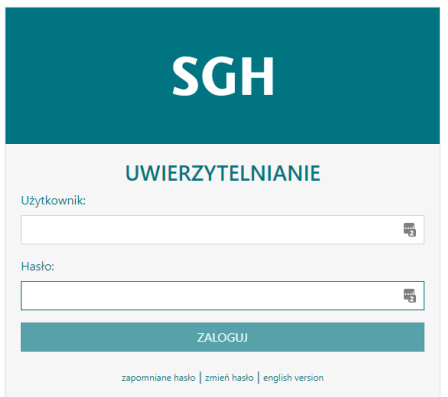

Po wprowadzeniu nazwy użytkownika i hasła (poświadczenia SGH) nastąpi przekierowanie do strony USOSweb. Po udanym logowaniu w prawym górnym rogu strony będzie widoczne imię oraz nazwisko zalogowanej osoby.

Z głównego menu należy wybrać pozycję **DLA PRACOWNIKÓW** a następnie **PROTKOŁY**.

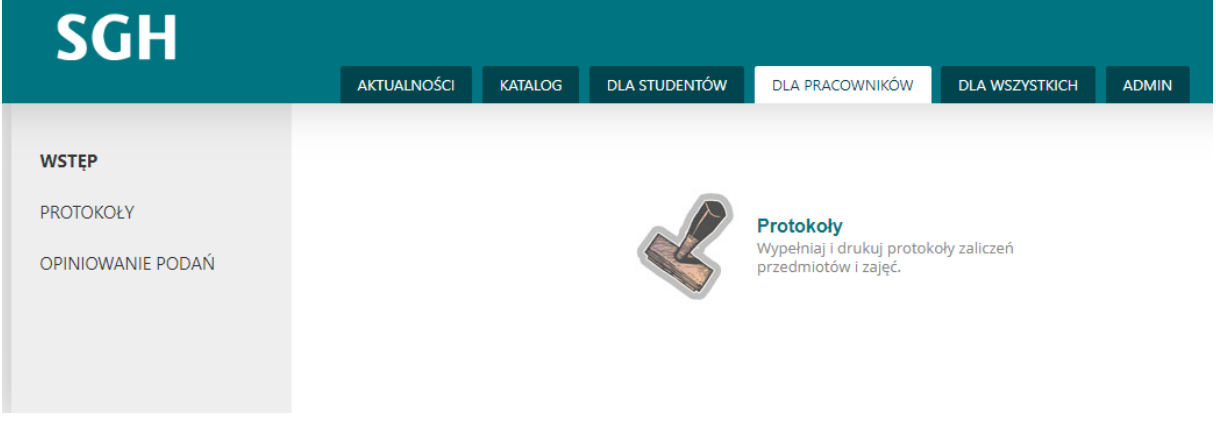

Po wybraniu "Protokoły" wyświetli się lista dostępnych protokołów dla zalogowanej osoby.

Poniższy widok przestawia przedmiot oraz związany z nim I termin protokołu dla sesji letniej:

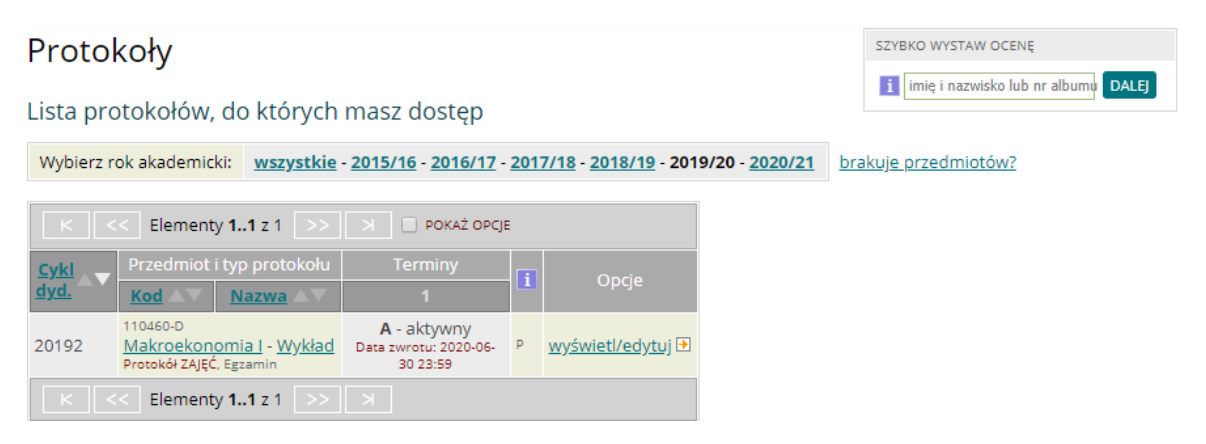

W przypadku kiedy dostępne są od razu dwa terminy wygląd ulega nieznacznej zmianie:

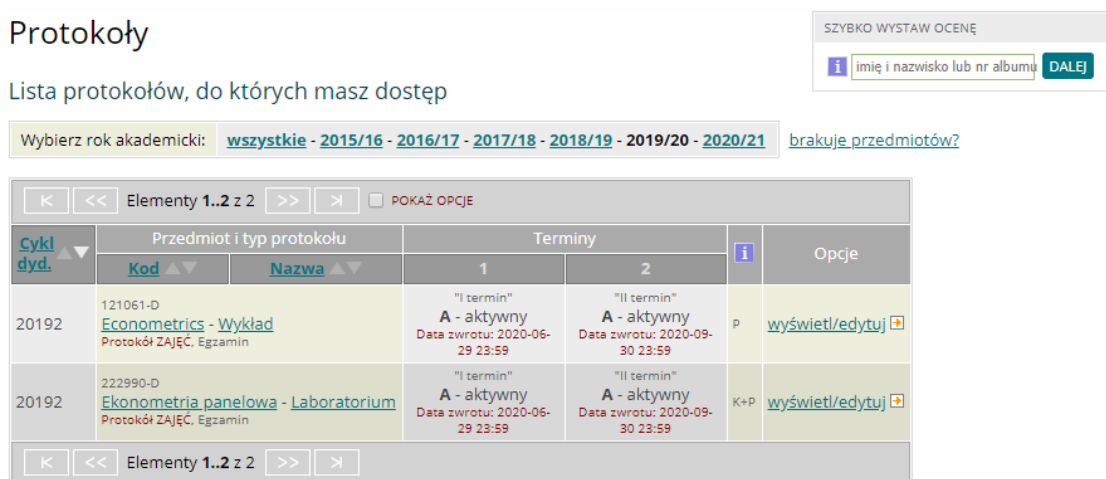

W przypadku kiedy dwa terminy są **aktywne** wykładowca ma możliwość wpisania ocen zarówno do I jak i do II terminu.

Widoczna przy terminach protokołu **data zwrotu** określa dzień i godzinę do której protokół może być edytowany. Po jego upływie tej daty dany termin zostanie zamknięty automatycznie. Przywrócenie protokołu do edycji jest możliwe tylko w USOSadm. Prośbę o przywrócenie protokołu do edycji należy zgłosić do odpowiedniego Dziekanatu na adres:

- [dsl@sgh.waw.pl](mailto:dsl@sgh.waw.pl) (Dziekanat Studium Licencjackiego),
- · [dsm@sgh.waw.pl](mailto:dsm@sgh.waw.pl) (Dziekanat Studium Magisterskiego).

W celu wystawienia ocen należy wybrać opcję **wyświetl/edytuj** przy danym przedmiocie, a następnie **zastosuj** dla właściwej grupy zajęciowej.

> Widoki protokołu Econometrics 121061-D - Wykład Semestr letni 2019/20

Wybierz widok/filtr protokołu z poniższej listy

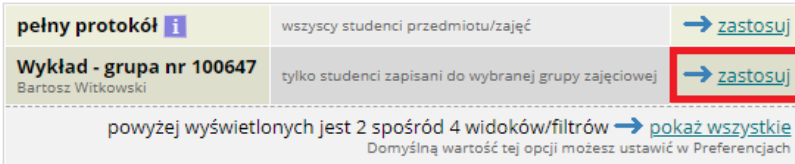

Wyświetlony zostanie protokół ze studentami zapisanymi do wybranej grupy zajęciowej związanej z danym przedmiotem. Jeżeli dla danego przedmiotu i zajęć zdefiniowano więcej niż jedną grupę, na formularzu będzie widać więcej grup zajęciowych z odpowiednimi numerami.

Jeżeli wykładowca prowadzi kilka grup zajęciowych, może skorzystać z opcji wyświetlenia pełnego protokołu (zastosuj dla wiersza **pełny protokół)**. W tym przypadku na liście pojawią się studenci zapisani na zajęcia danego przedmiotu bez podziału na grupy.

W górnej części **Edycji protokołu** widoczne są podstawowe informacje dotyczące protokołu.

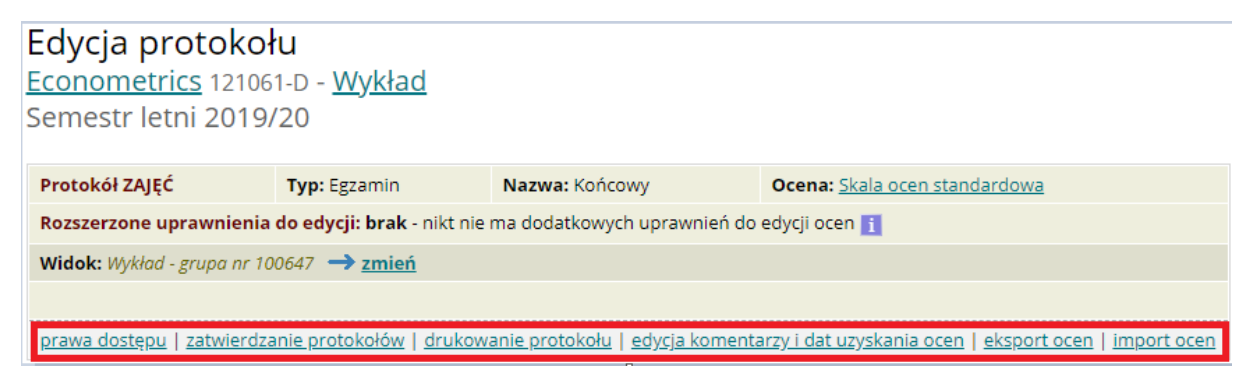

W **prawach dostępu** można zobaczyć szczegóły dotyczące protokołu oraz uprawnień do jego edycji przez użytkownika.

## Podsumowanie

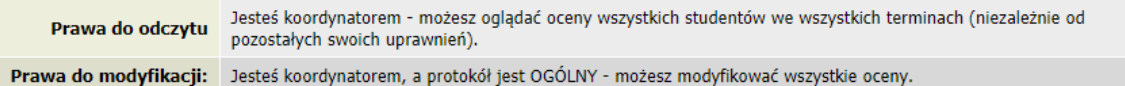

## Wstęp

Masz dostęp do tego protokołu, ponieważ przynajmniej jedno z poniższych stwierdzeń jest prawdziwe:

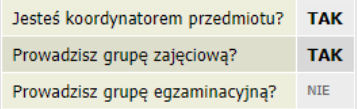

Znajdują się tam również szczegółowe opisy dotyczące dostępu do odczytu i modyfikacji danych oraz statusów protokołów.

Opcja **edycja komentarzy** pozwala na dopisywanie komentarzy do ocen każdego studenta w każdym terminie. Zmianie ulega wtedy widok protokołu do wypełnienia (nazwa opcji zmienia się na **ukryj komentarze)**, jeżeli wykładowca chce dopisywać komentarze przy ocenach zalecamy wybranie tej opcji przed wpisaniem ocen. Fragment formularza z komentarzami jest widoczny na rysunku poniżej.

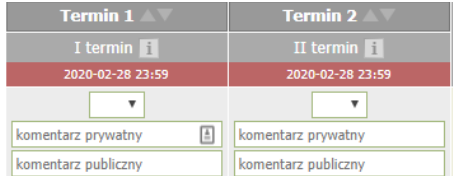

Należy pamiętać, że komentarze są widoczne dla określonych użytkowników.

**Pierwszy komentarz** (prywatny) jest widoczny dla wszystkich osób mających dostęp do danego wiersza protokołu (koordynatora przedmiotu, prowadzących grup, egzaminatorów).

**Drugi komentarz** (publiczny) jest ponadto widoczny dla związanego z nim studenta.

Wszystkie komentarze są widoczne dla pracownika Dziekanatu.

Dalsza część instrukcji będzie dotyczyła wariantu bez uzupełniania komentarzy. Komentarze można uzupełnić również po wpisaniu ocen, dopóki protokół jest otwarty do edycji wybierając opcję **edycja komentarzy**.

Wprowadzenie ocen sprowadza się do wybrania z listy rozwijalnej odpowiedniej oceny w danym terminie dla każdej osoby.

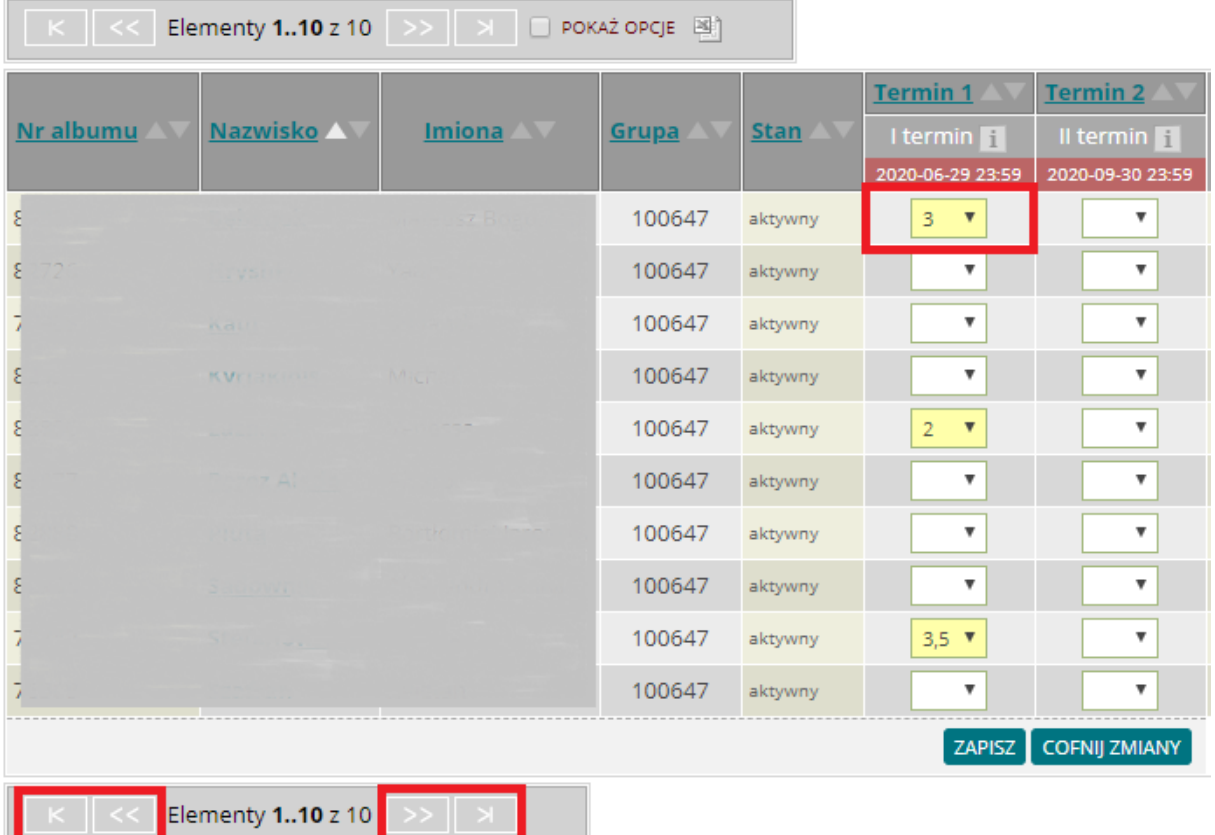

Jeżeli z danym protokołem związanych jest więcej studentów niż mieści się na stronie, aktywne będą przyciski do nawigacji pomiędzy podstronami protokołu. Widoczna również będzie informacja, które pozycje protokołu są aktualnie wyświetlanie oraz ile ich w sumie jest. W celu zakończenia wprowadzania ocen lub przejście na kolejną stronę należy wybrać **ZAPISZ**. Oceny niezapisanie są

widoczne z innym kolorem tła . Próba przejścia na kolejną podstronę protokołu lub skorzystania bez zapisania zmian skończy się odpowiednim komunikatem na górze strony.

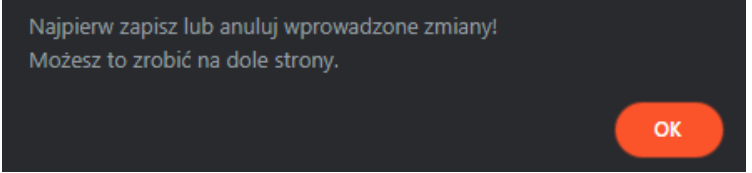

**Zapisanie ocen powoduje, że są one natychmiastowo widoczne w USOSweb dla Studentów**. W USOSadm będą one widoczne po migracji danych.

Przycisk **COFNIJ ZMIANY** powoduje usunięcie ocen, które zostały wprowadzone, ale nie zostały zapisane.

Studenci skreśleni będą pokazani na protokole jako **nieaktywni**. Wystawienie oceny takiej osobie nie będzie możliwe. Opisana sytuacja jest widoczna na obrazku poniżej.

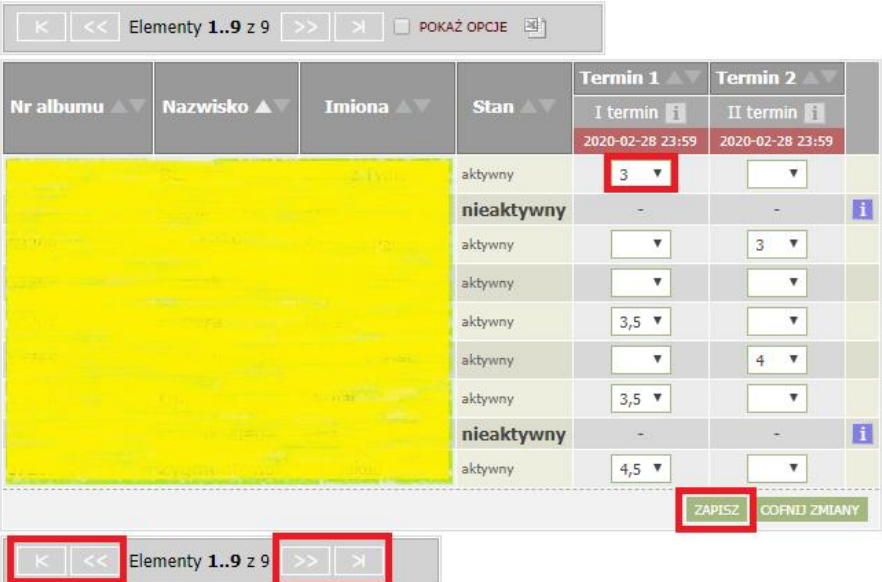

W przypadku kiedy I termin protokołu jest już zamknięty, oceny dotyczące zatwierdzonego po ponownym wejściu w edycję protokołu będą widoczne w następujący sposób.

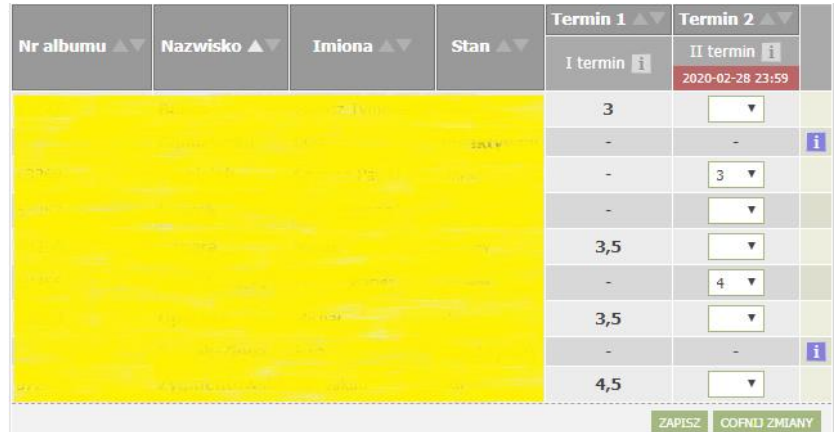

## Drukowanie protokołu

Drukowanie protokołu nie jest wymagane, jest natomiast możliwe poprzez opcję **drukowanie protokołu** dostępną w edycji protokołu. Protokół może zostać wydrukowany przed wpisaniem ocen.

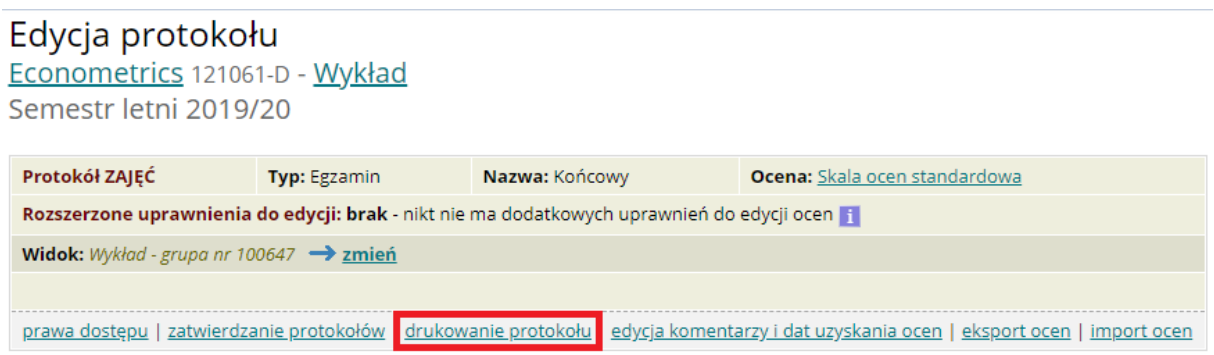

Po jej wybraniu należy wskazać jaki ma być rodzaj wydruku. Wydruk protokołu jest uzależniony od tego, czy jest on drukowany dla konkretnej grupy zajęciowej czy jako pełny protokół. Informacje na temat wydruku będą widoczne w **Opcjach wydruku**.

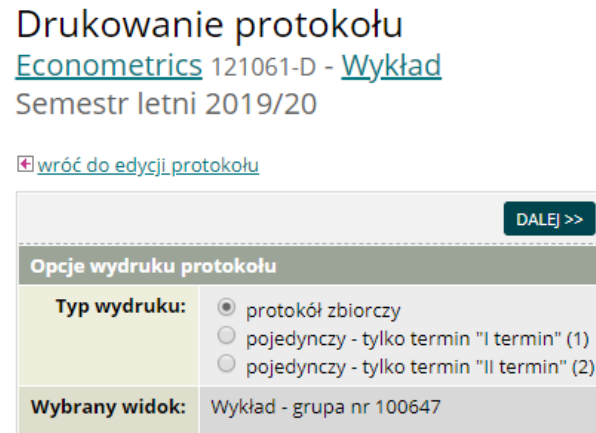

Wybranie opcji **DALEJ** pokaże formularz parametrów wydruku dla protokołu. Pokazane poniżej ustawienia są ustawieniami domyślnymi, użytkownik ma możliwość ich zmiany, a to z kolei ma wypływ na wygląd wygenerowanego protokołu. Dalsza część opisu będzie się opierała o generowanie protokołu z wykorzystaniem ustawień domyślnych.

Drukowanie protokołu Econometrics 121061-D - Wykład Semestr letni 2019/20

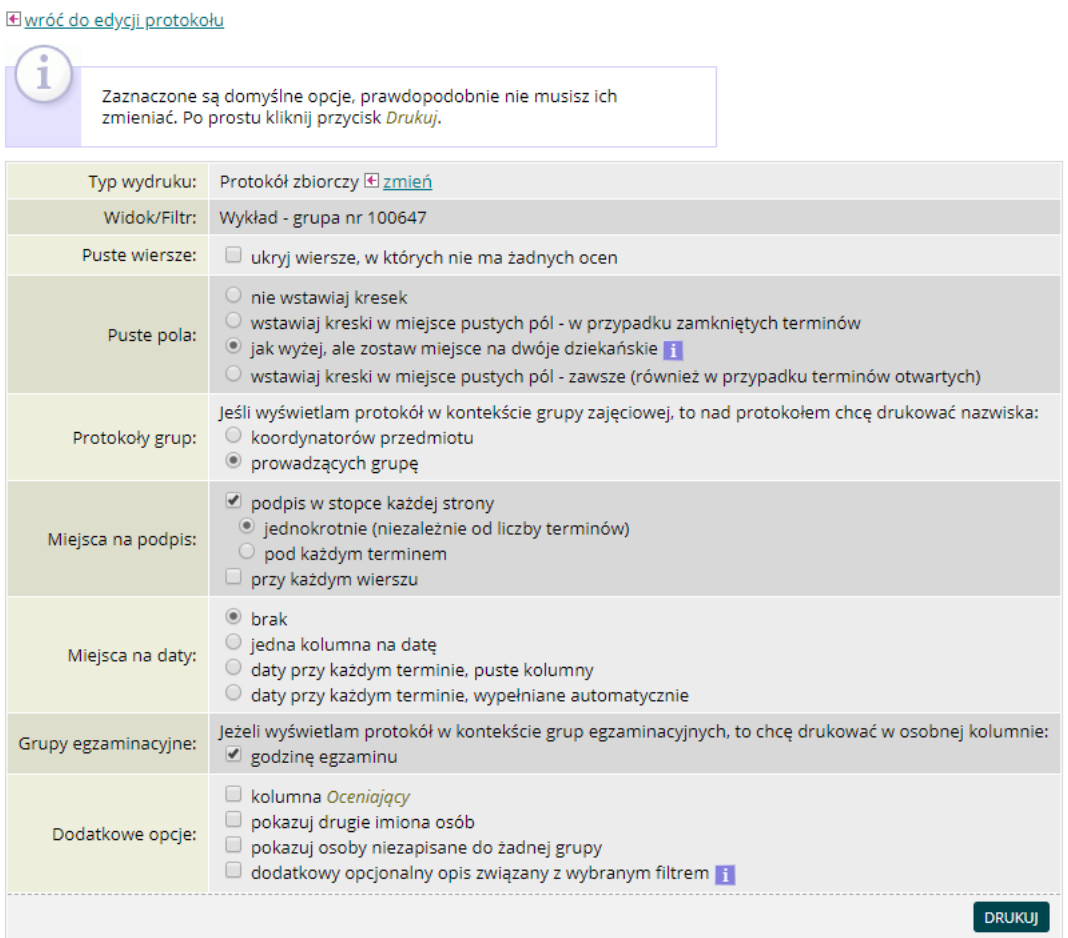

Przycisk **DRUKUJ** wygeneruje protokół w formie pliku pdf, pojawi się okno systemowe i konieczne będzie wskazanie folderu gdzie ma zostać zapisany plik.

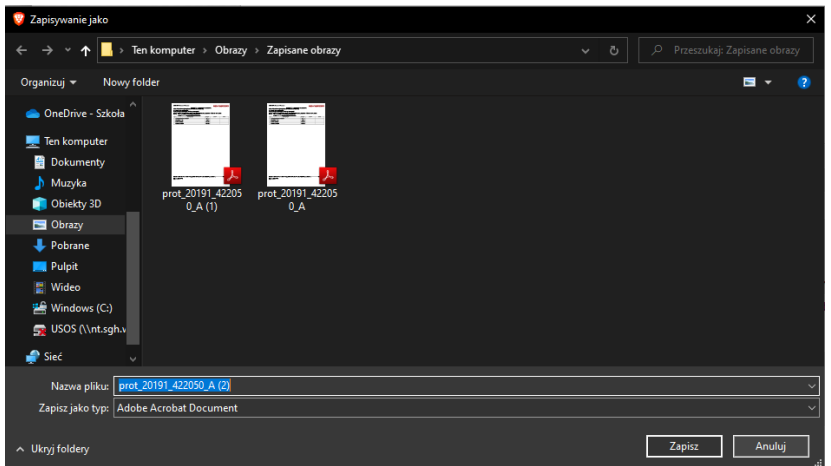

Po wybraniu **Zapisz** na dole okna przeglądarki pokaże się zapisany plik, który zostanie otworzony po jego kliknięciu za pomocą domyślnej aplikacji powiązanej z plikami pdf (np. Adobe Acrobat Reader lub przeglądarka internetowa).

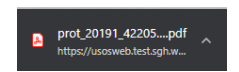

Przykładowy protokół (częściowo wypełniony) wygląda następująco

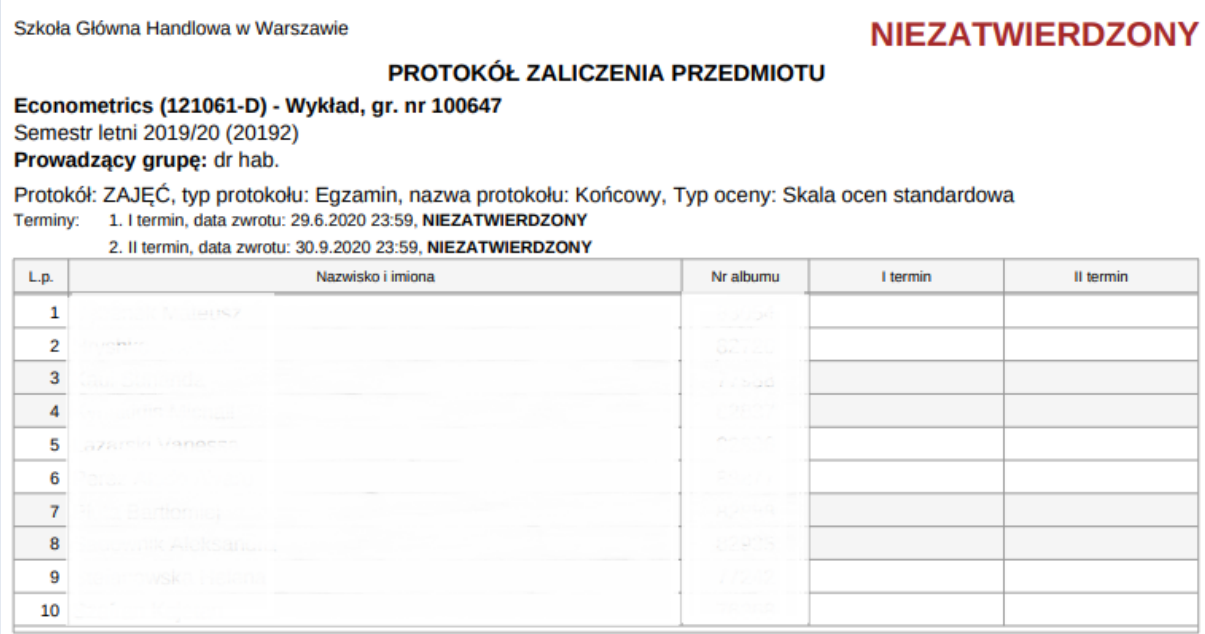

W przypadku drukowania niezatwierdzonego protokołu, w prawym górnym rogu pojawi się czerwony napis: NIEZATWIERDZONY. Napis ten nie będzie widoczny dla protokołów, które zostały zatwierdzone.